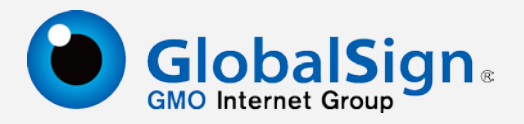

# **服务器 SSL 证书安装配置指南 Websphere Application Server 7**

更新日期:2017-3-3

# **GlobalSign China Co., Ltd.**

# 第一步:生成证书请求文件**(CSR)**

进入 Java\_JRE\bin 目录, 如 cd C:\PROGRA~1\Java\jre1.5.0\_06\bin, 运行如下命令:

keytool -genkey -alias ssl -keyalg RSA -keysize 2048 -keystore c:\ssl.jks 输入 keystore 密码: \*\*\*\*\*\*\*\*

#### 您的名字与姓氏是什么?

[Unknown]: cn.globalsign.com 您的组织单位名称是什么? [Unknown]: IT Dept. 您的组织名称是什么? [Unknown]: GlobalSign China Co., Ltd. 您所在的城市或区域名称是什么? [Unknown]: Shanghai 您所在的州或省份名称是什么? [Unknown]: Shanghai

该单位的两字母国家代码是什么

[Unknown]: CN

您的名字与姓氏是什么?(这里输入域名,如: cn.globalsign.com) 您的组织单位名称是什么?(这里输入部门名称,如: IT Dept) 您的组织名称是什么? (这里输入公司名称名称, 如: GlobalSign China Co., Ltd.) 您所在的城市或区域名称是什么?(这里输入城市,如: Shanghai) 您所在的州或省份名称是什么?(这里输入省份,如: Shanghai) 该单位的两字母国家代码是什么?(这里输入 2 位国家代码, 如: CN)

# CN=cn.globalsign.com, OU=IT Dept, O= GlobalSign China Co., Ltd., L=Shanghai, ST=Shanghai, C=CN 正确吗?

#### [否]: Y

请核对信息,如果确认无误后请直接输入 Y 并回车

#### 输入< ssl >的主密码

(如果和 keystore 密码相同,按回车):

不需要另外设置独立密码,这里回车即可,完成后在C盘根目录下就会生成一个ssl.jks的JAVA 证书池文件,在证书办法并导入前请妥善保存此文件。

```
keytool -certreq -alias ssl -keystore c:\ssl.jks -file c:\certreq.csr
输入 keystore 密码:********
```
输入密码后回车,这时会生成一个 certreq.csr 的文件, 此文件为证书请求文件(CSR)。

#### 第二步:提交 **CSR**,申请证书

递交证书申请表及相关资料,并把证书请求文件(CSR)提交给我们。 我们确认资料齐全后,三个工作日内完成证书颁发。

#### 第三步: 获取服务器证书

1. 获取中级证书(此证书由 GlobalSign 系统通过 Email 方式发送给用户,邮件中第二段代 码),证书文件的内容为(包括"-----BEGIN CERTIFICATE-----"和"-----END CERTIFICATE-----"), 请把此内容保存为 intermediate.cer(文本格式)。

keytool -import -trustcacerts -keystore c:\ssl.jks -alias inter -file intermediate.cer

2. 获取 SSL 证书(此证书由 GlobalSign 系统通过 Email 方式发送给用户, 邮件中第一段代 码),证书文件的内容为(包括"-----BEGIN CERTIFICATE-----"和"-----END CERTIFICATE-----"), 请把此内容保存为 server.cer(文本格式)。

keytool -import -trustcacerts -keystore c:\ssl.jks -alias ssl -file server.cer

第三步全部完成后,表示证书已经完全安装到 ssl.jks 这个文件中,请备份此文件并妥善保存, 以后如有更换服务器或重装系统,就可以直接使用此文件。

# 第四步: 安装服务器证书

#### 将合成好的 **JKS** 文件导入到服务器上

打开"管理控制台",输入管理帐户,点击"登录",

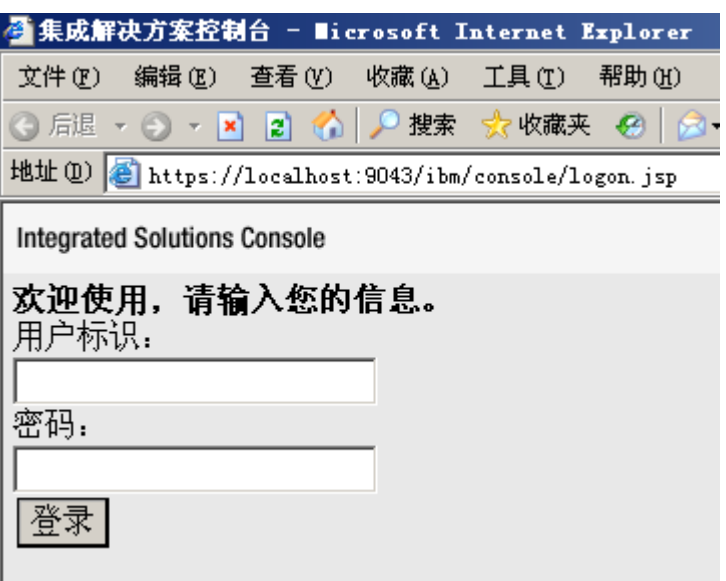

在"安全性"下,点击"SSL 证书和密钥管理"

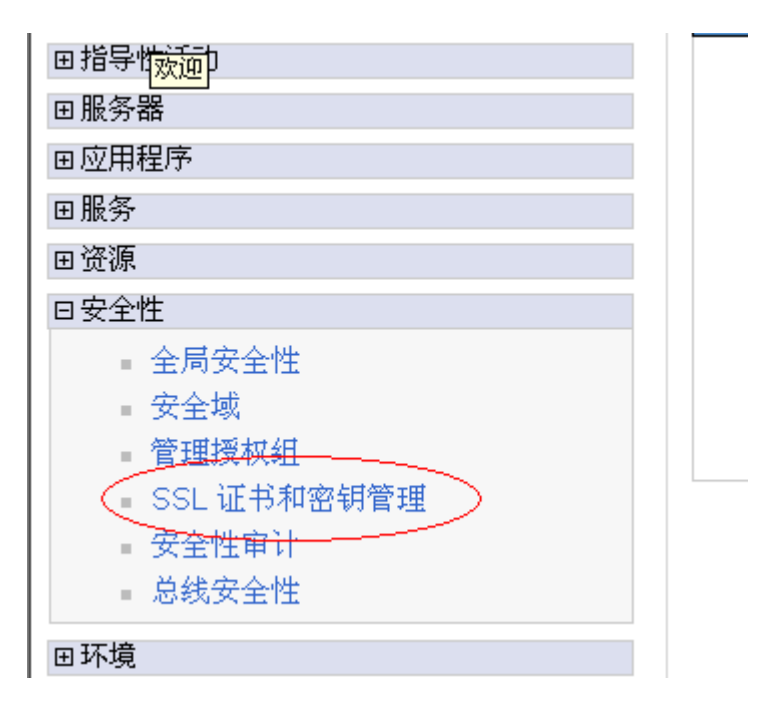

点击"管理端点安全配置"

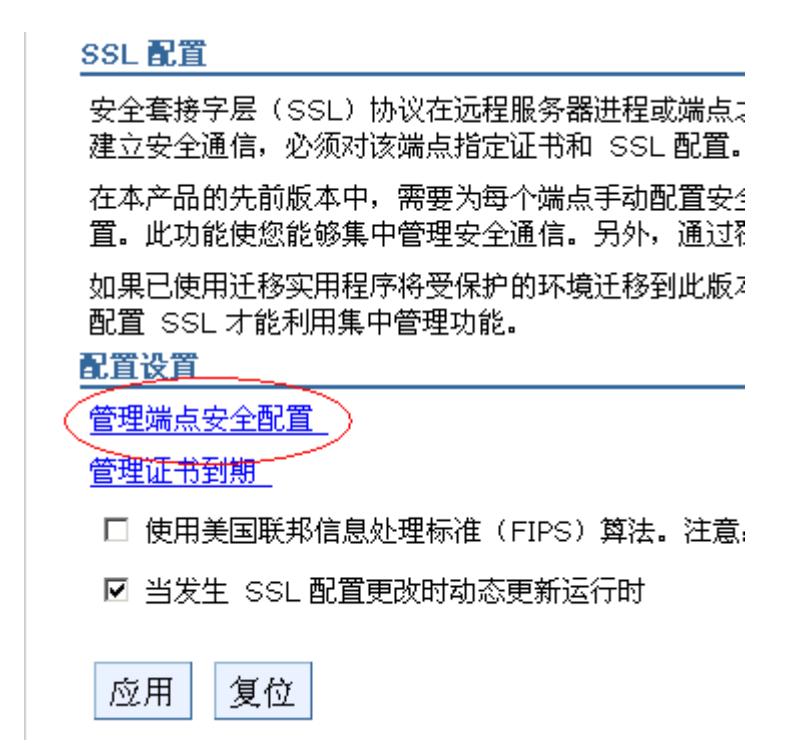

在"本地拓扑"下的"入站"下,选择"Server1"

# SSL 证书和密钥管理 > 管理端点安全配置

显示所选作用域的安全套接字层 (SSL) 配置,例如,单

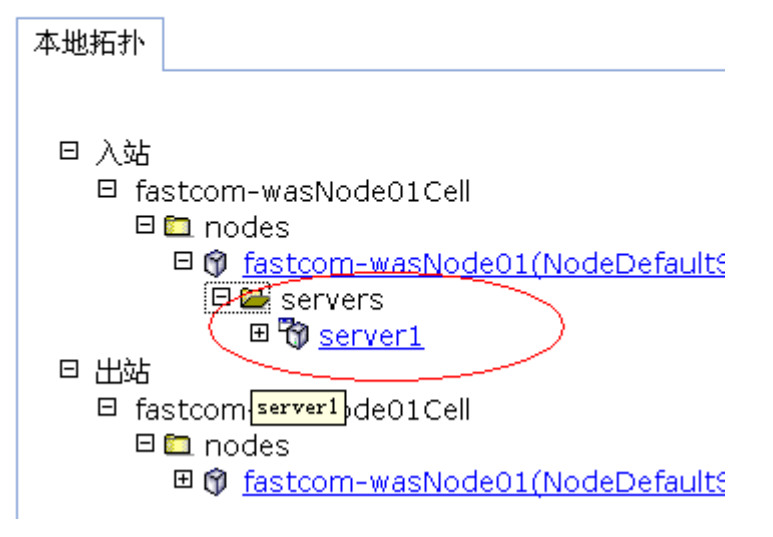

在屏幕右侧点击"密钥库和证书"

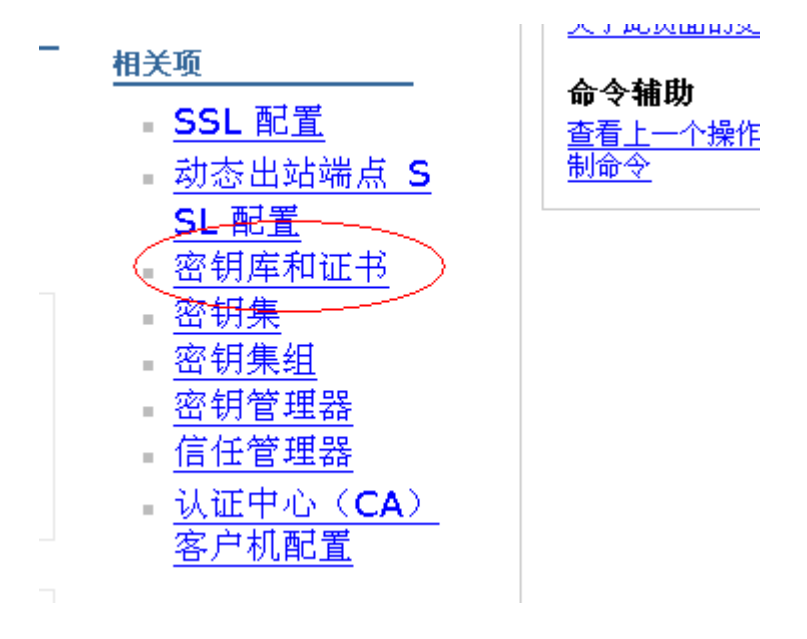

点击"NodeDefaultKeyStore"

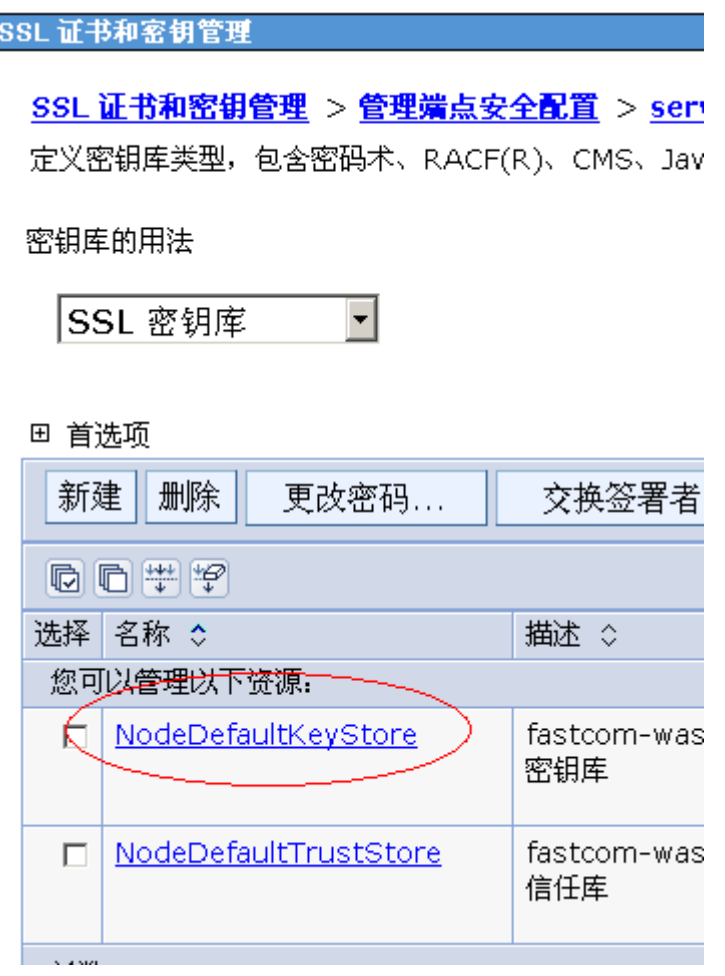

在页面右边的"其他属性"中点击"个人证书"

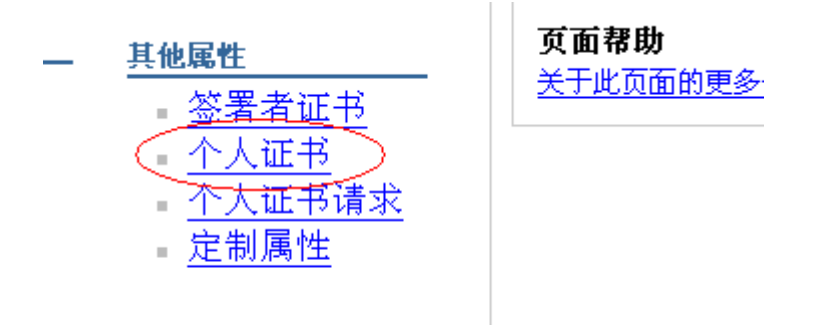

点击"导入"

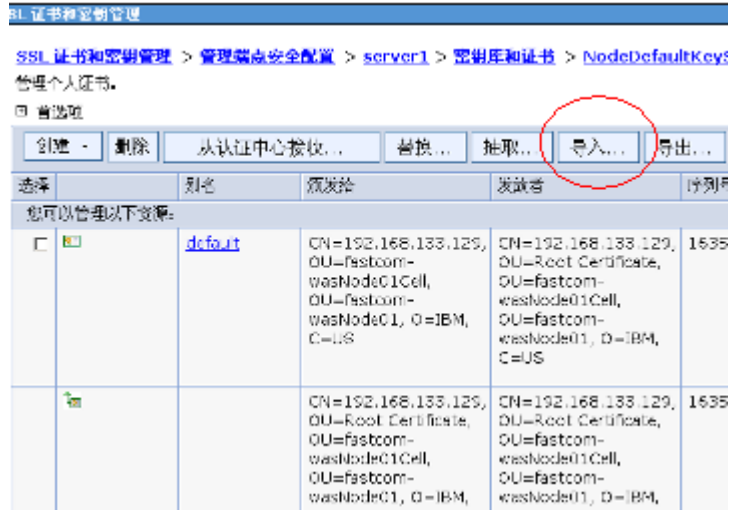

输入 JKS 文件的位置: "c:\ssl.jks", 类型选择"JKS", 输入保护密码, 然后点击"获取密钥文件别名"

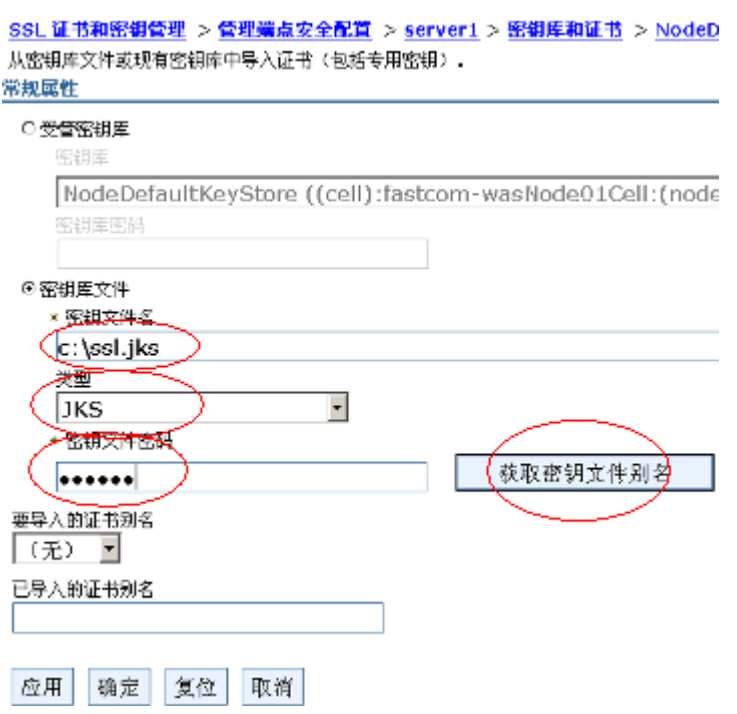

WAS 会从 JKS 文件中读取密钥对的别名,选择 JKS 中的密钥对别名,并输入导入到 WAS 后的别名,然 后点击"确定"

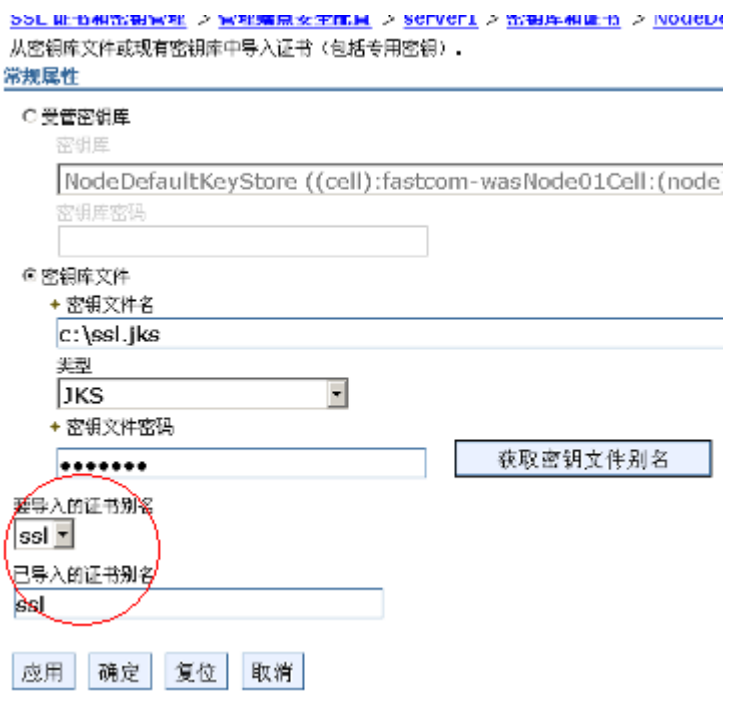

这时可以看到, WAS 中多了一个 SSL 别名的密钥对, 点击"保存"到主配置

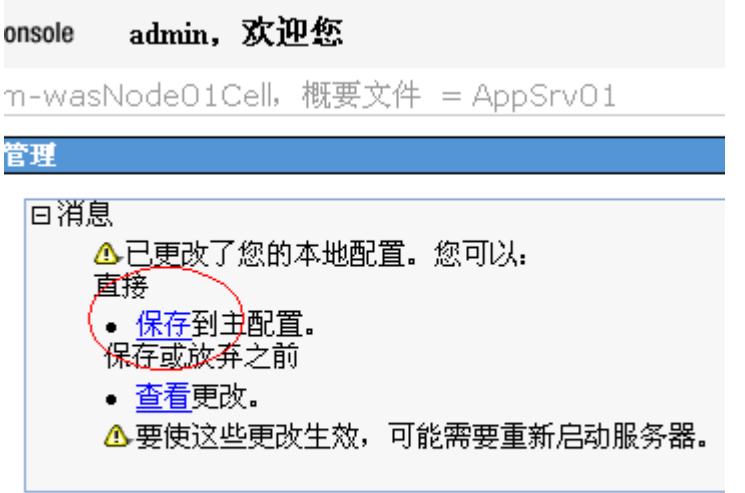

容钥管理 > 管理端点安全配置 > server1 > 密钥库利

选中"default"别名,点击"替换"

SSL证书和密钥管理<br>
SSL证书和密钥管理

SSL 证书和密钥管理 > 管理端点安全配置 > server1 > 密钥! 管理个人证书.

□ 首选项

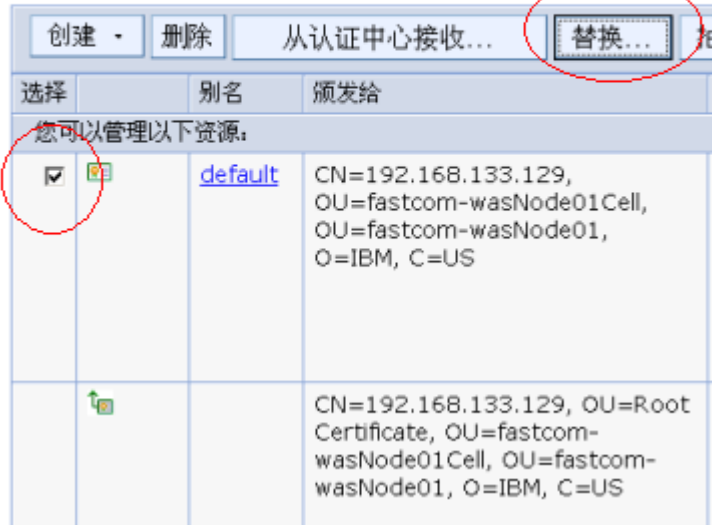

选择"替换为'SSL",点击"确定"

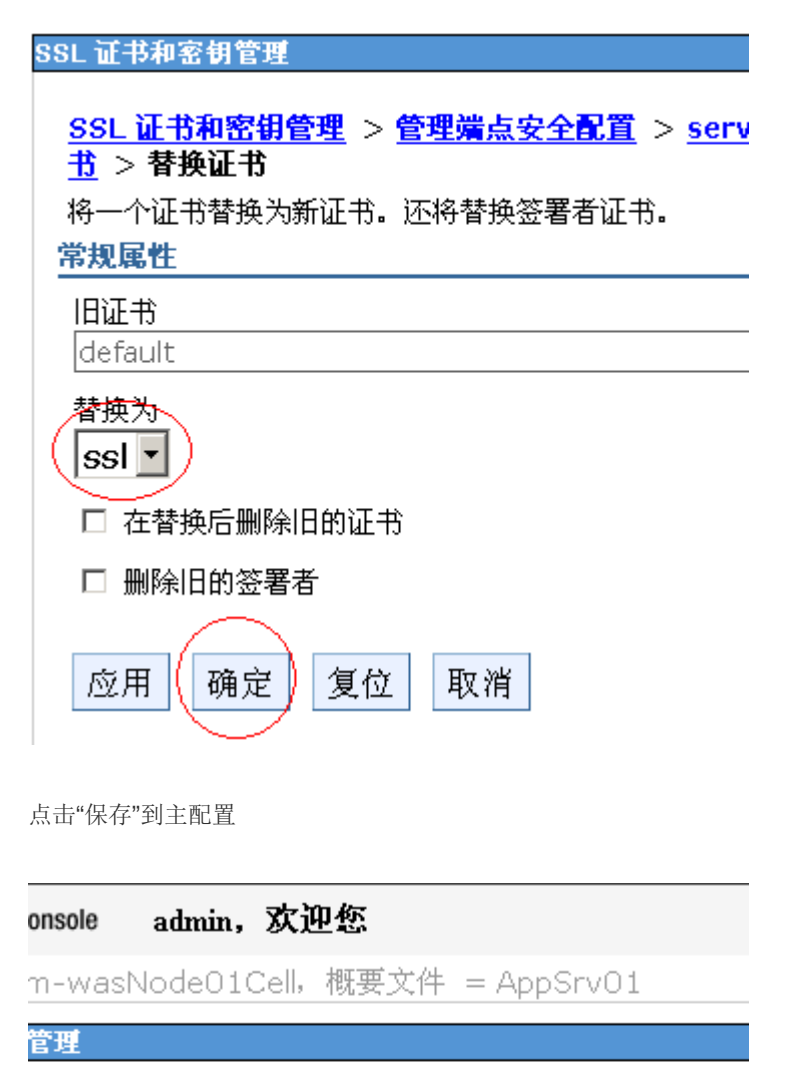

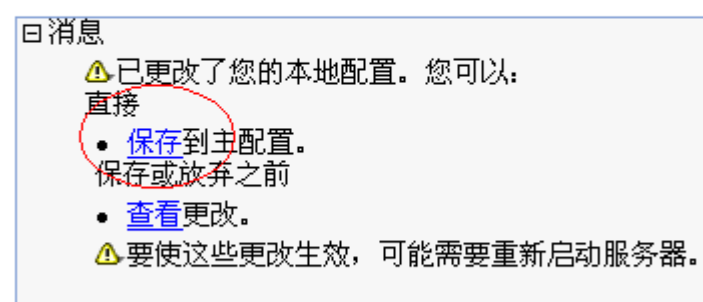

容钥管理 > 管理端点安全配置 > server1 > 密钥库利

重新启动 WAS 服务器进程, 证书已经替换上去了

按照以上的步骤配置完成后就可以使用 https://www.domain.com 来访问了。 如有任何问题或疑问请直接与我们联系,谢谢!